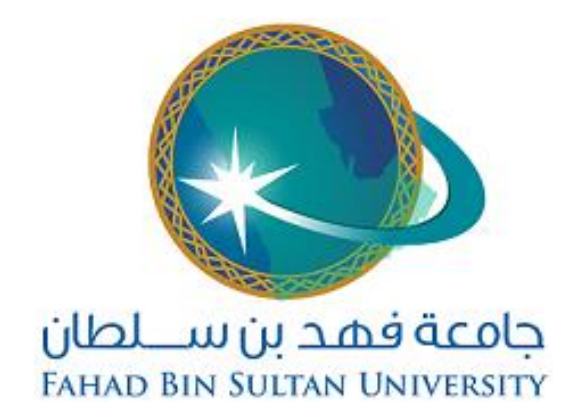

## **دليل منصة التعليم االلكتروني MOODLE**

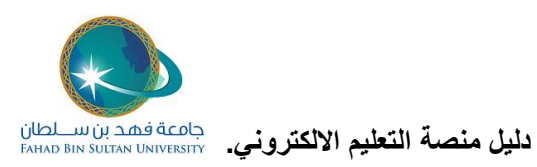

**-١ الدخول الي المنصة:**

**يمكن الدخول الي المنصة عبر الرابط التالي:**

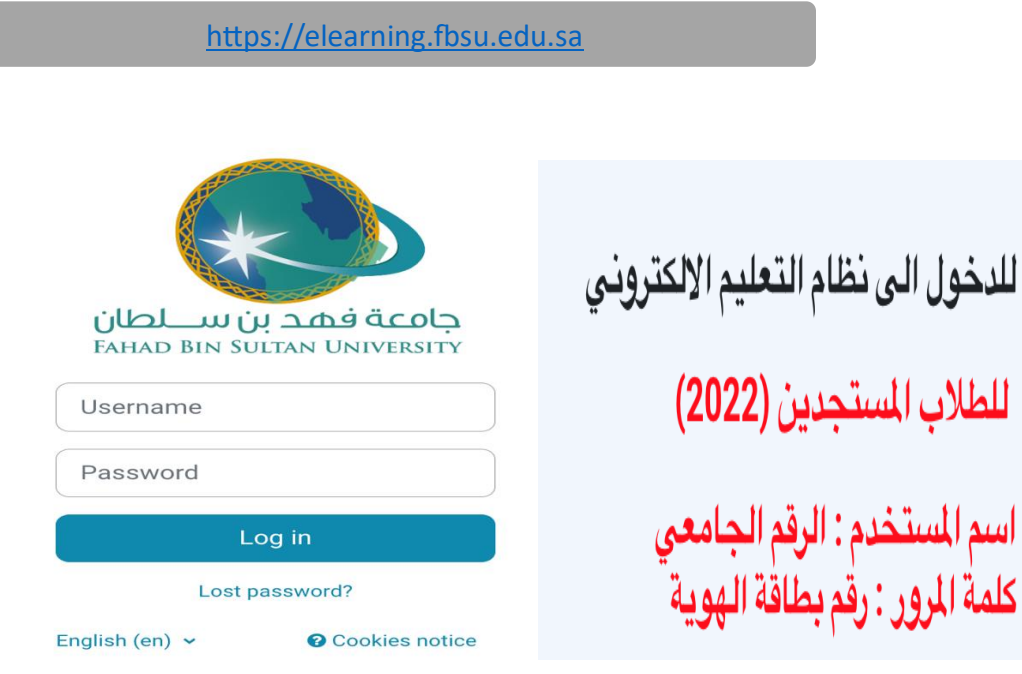

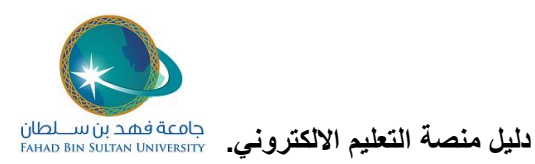

**-٢ واجهه المستخدم:**

**عند الدخول الي المنصة ستكون واجهه المستخدم بالشكل التالي:**

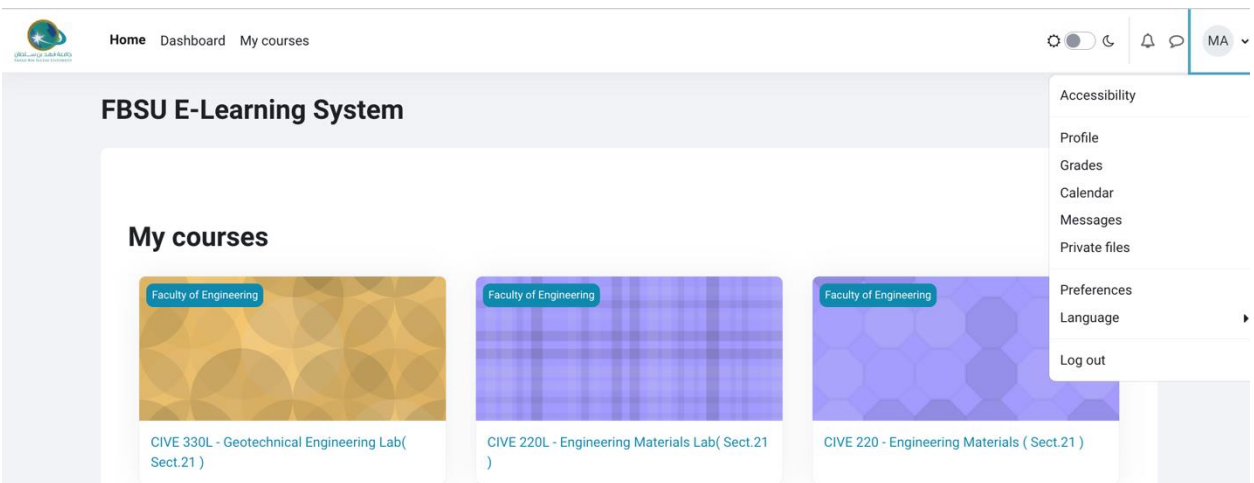

**في الواجهة الرئيسية يستطيع المستخدم الوصول الي المقررات ويمكن أيضا الوصول الي الملف الشخصي والدرجات والرسائل والتقويم ومتابعه التقييمات عن طريق الشريط الجانبي**

**في اسفل الواجهة الرئيسية ممكن الوصول الي الدعم الفني**

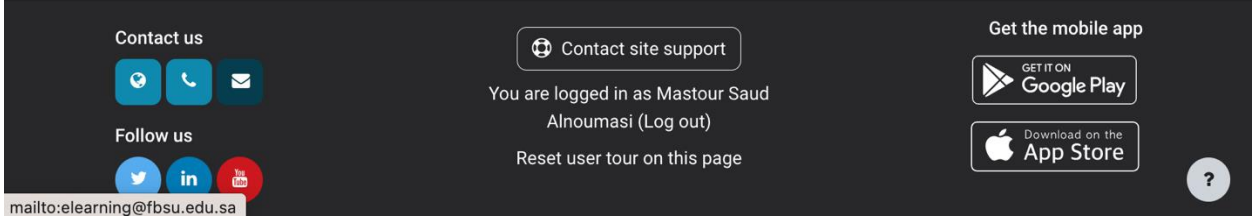

## **في الجانب االيسر للواجهة الرئيسية ممكن الوصول الي التنبيهات واالشعارات**

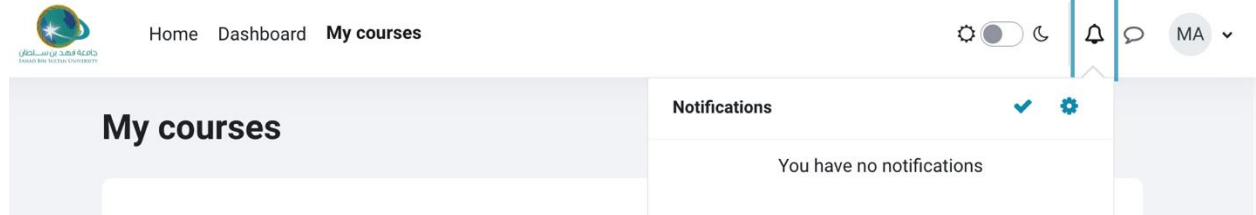

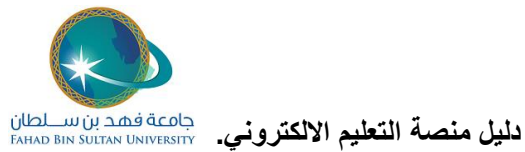

**-٣ الدخول الي المقرر:**

**بالضغط على اسم المقرر ستنتقل الى صفحة المقرر الدراسية** 

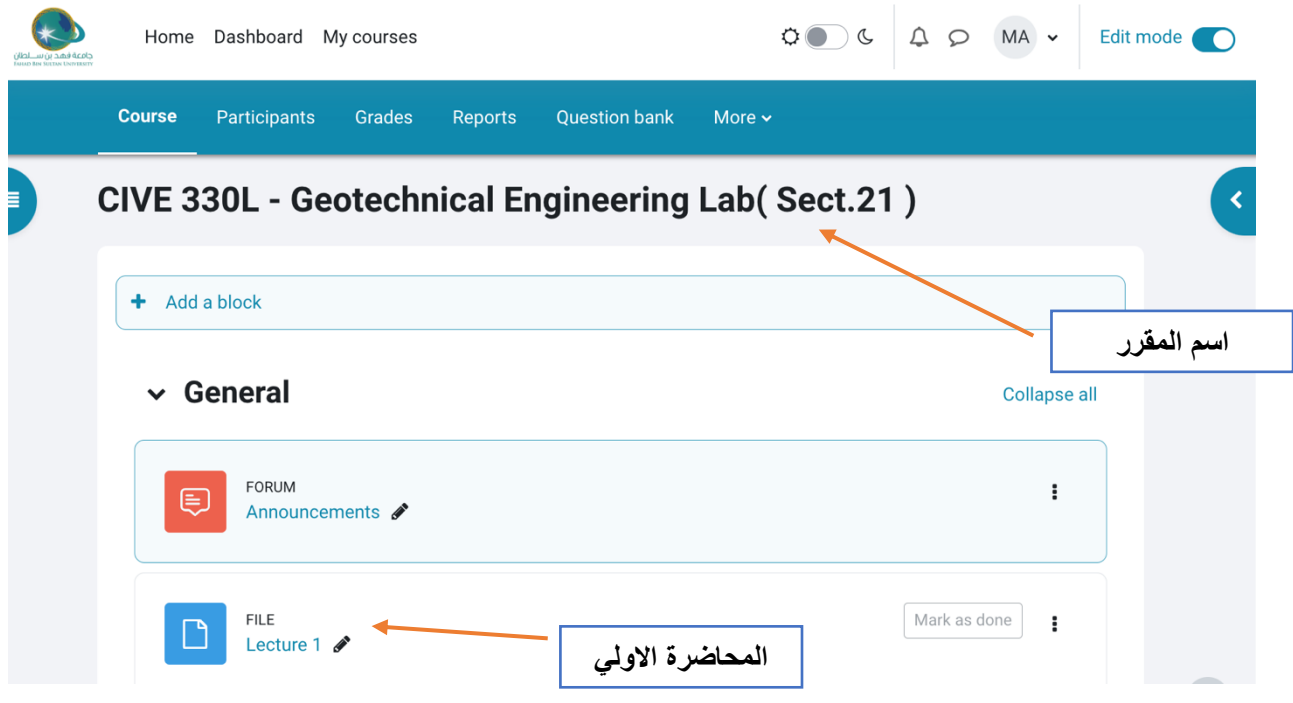

**صفحه المقرر تحتوي علي جميع المصادر )ملفات المحاضرات والروابط اإللكترونية(**

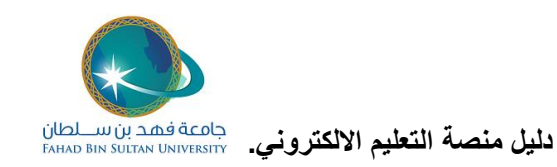

## **-٤ األنشطة:**

وكذلك تحتوي عل*ي* الأنشطة (الواجبات والاختبارات والنقاشات). باستطاعة المستخدم التنقل بين صفحات **المقرر .** 

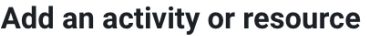

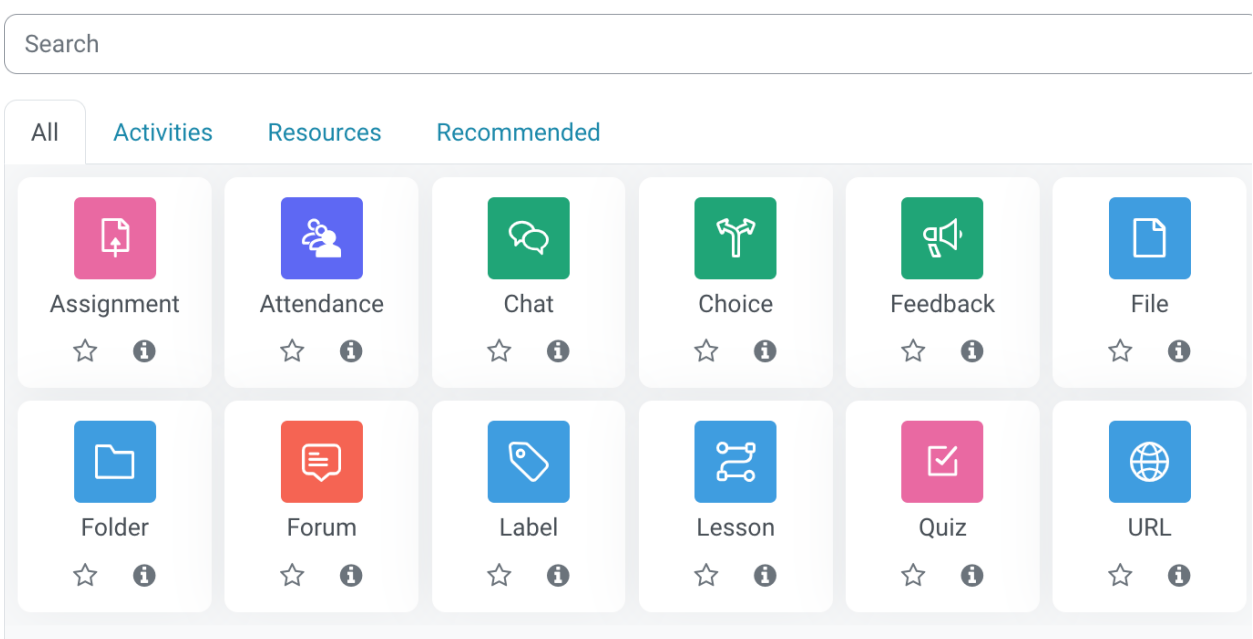

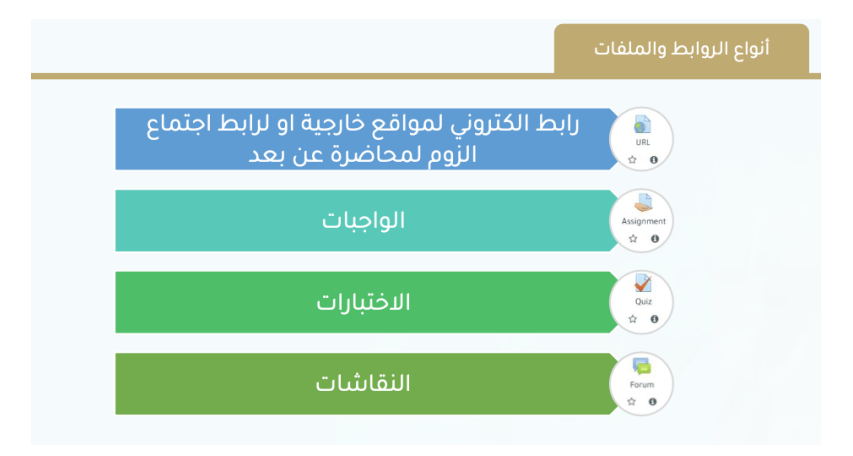

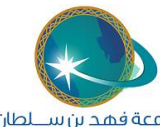

د**ليل منصة التعليم الالكتروني.** جا*معة فهد*بن سلطان

**رابط الكتروني لمواقع خارجيه او لرابط اجتماع الزوم لمحاضره عن بعد**

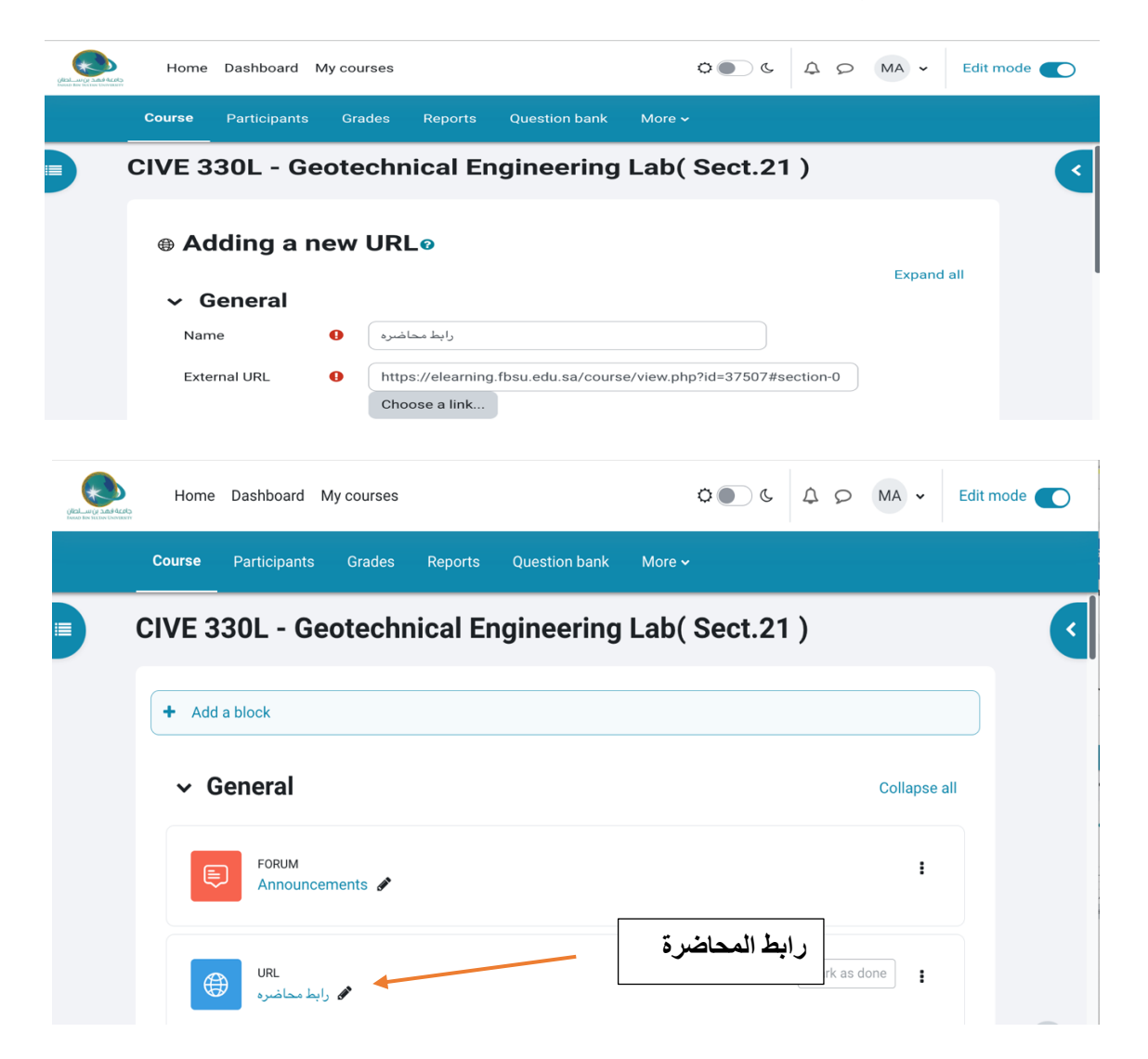

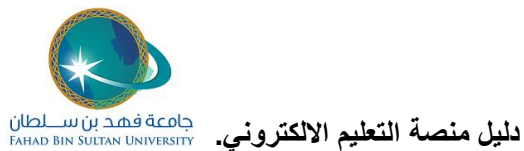

**عمل الواجبات علي المنصة:**

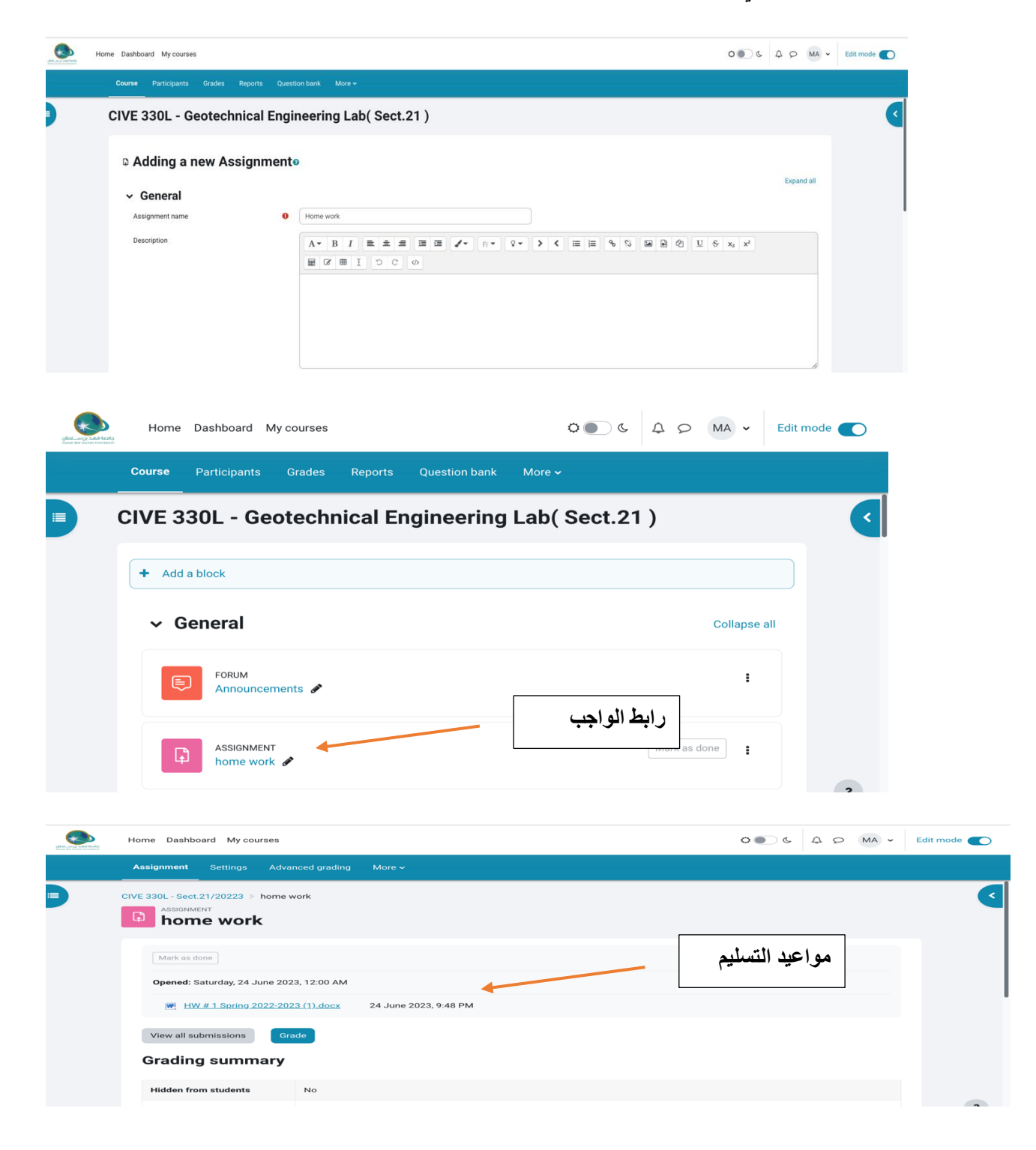

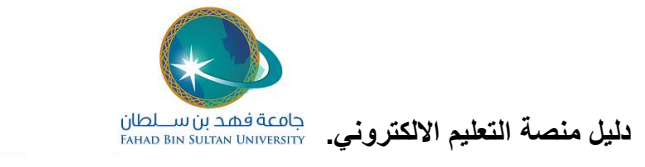

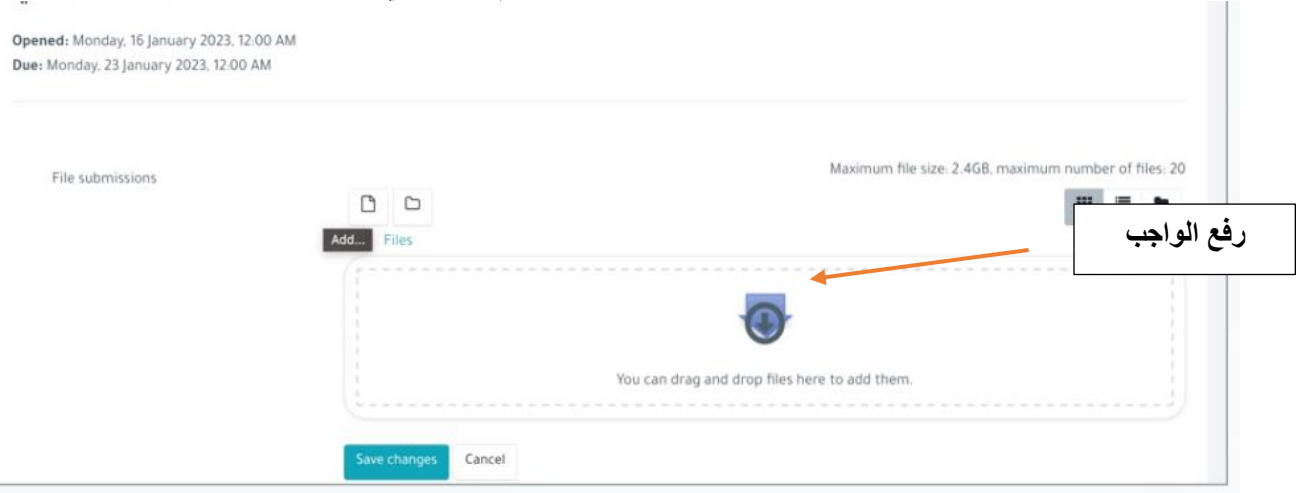

**االختبارات:**

**تتيح المنصة العديد من نماذج االختبارات والتقييمات علي سبيل المثال ال الحصر االختبار المقالي ومتعدد االختيارات** 

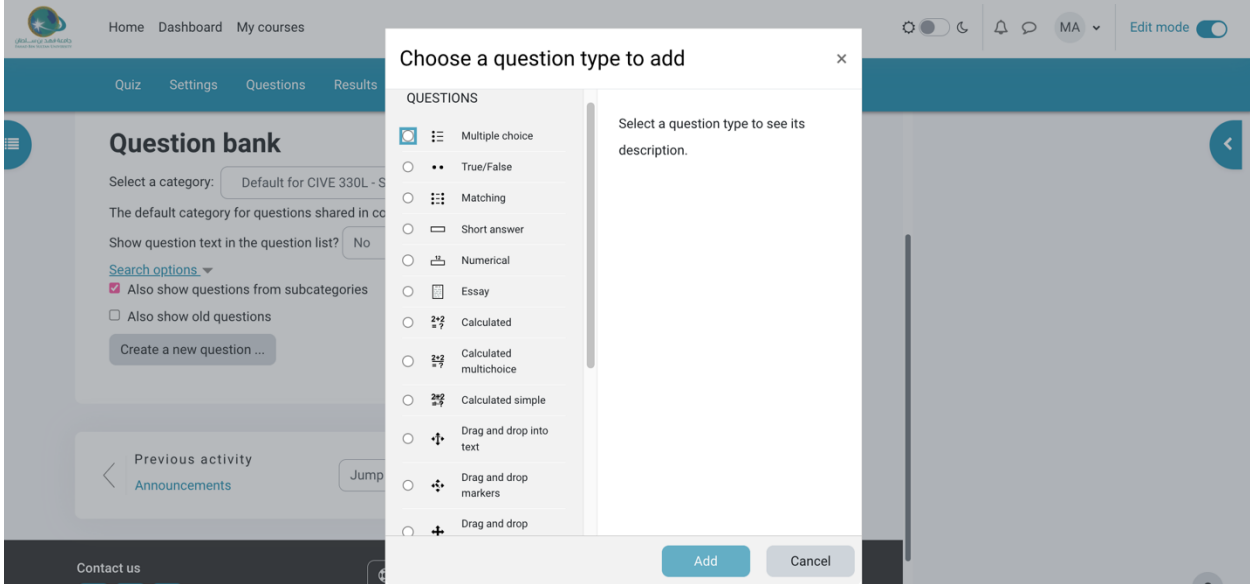

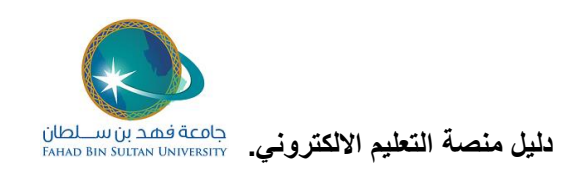

**الصفحة الرئيسية لالختبار:**

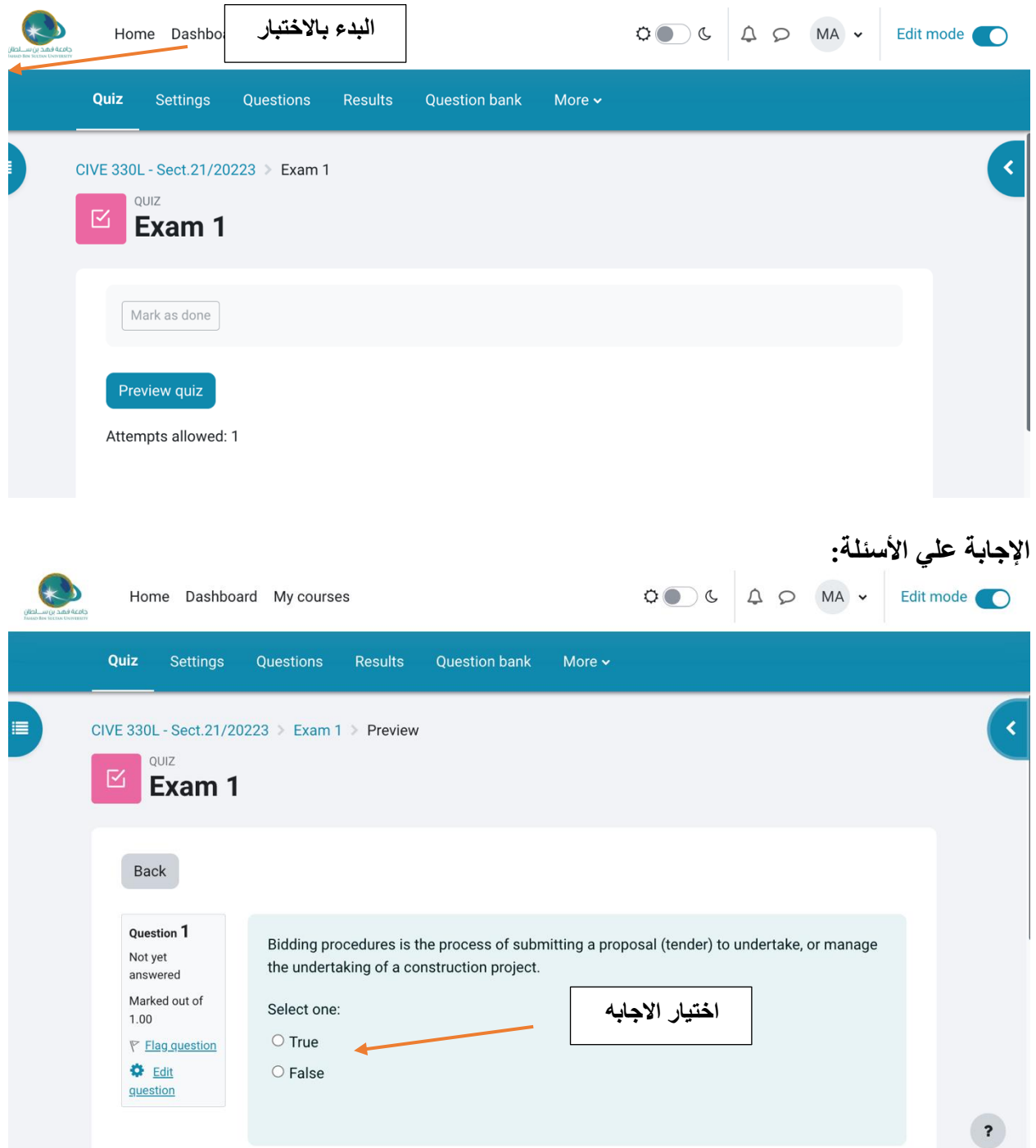

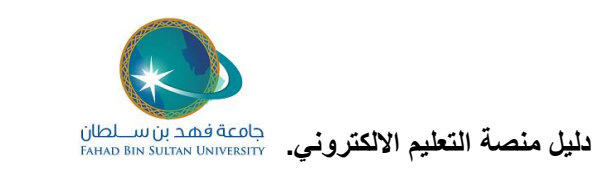

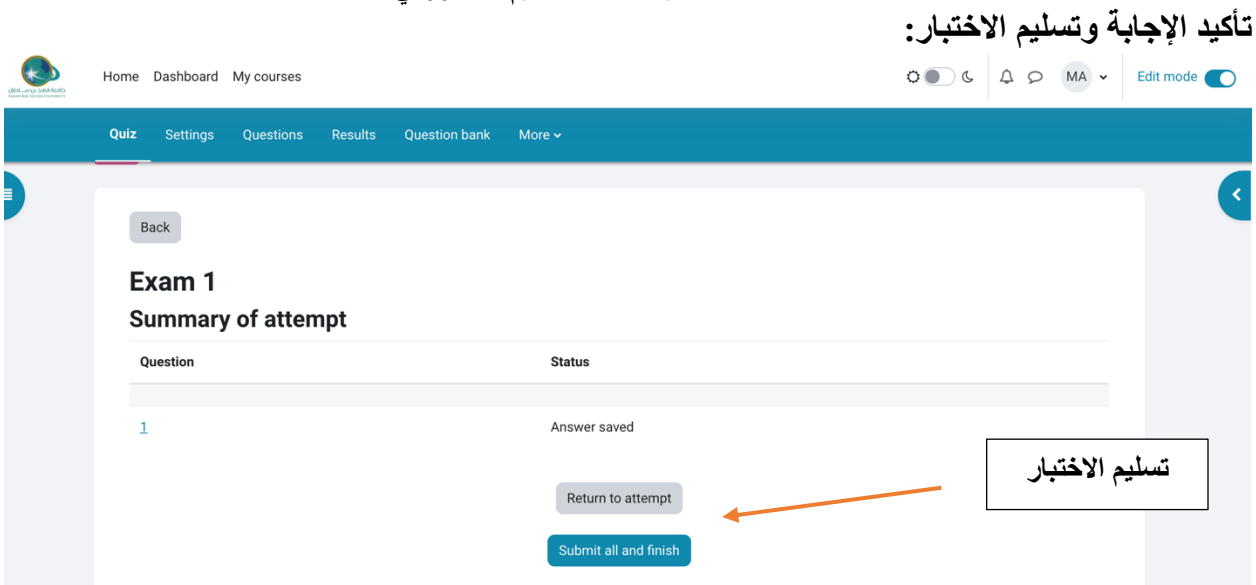